Step 1: 校首頁 http://www.ltu.edu.tw, 點選資訊平台

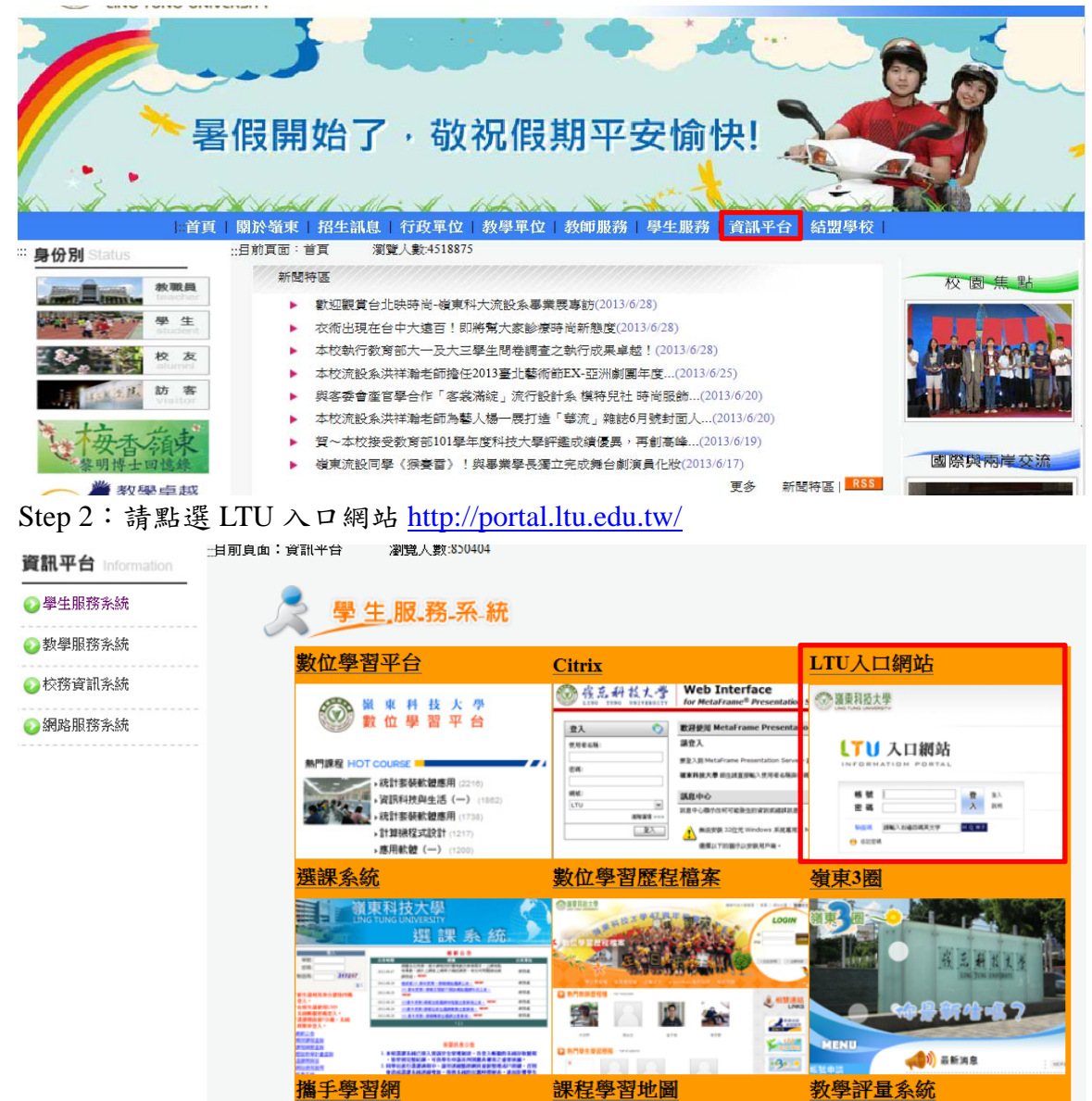

Step 3: 請輸入帳號密碼, 帳號為學號, 密碼新生預設為身份證

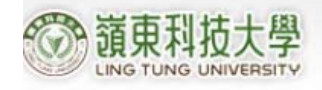

## 11 入口網站

INFORMATION PORTAL

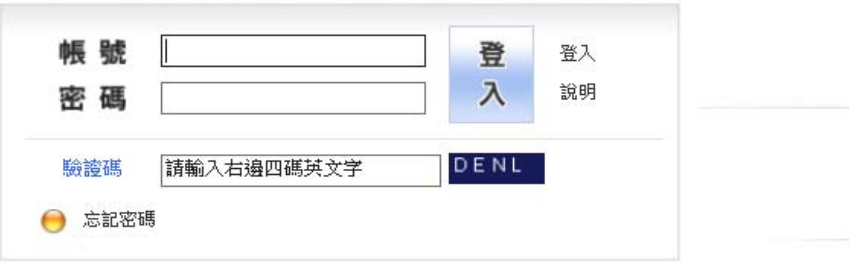

Step 4:請點選學生服務網,即可登入新版的學生服務網

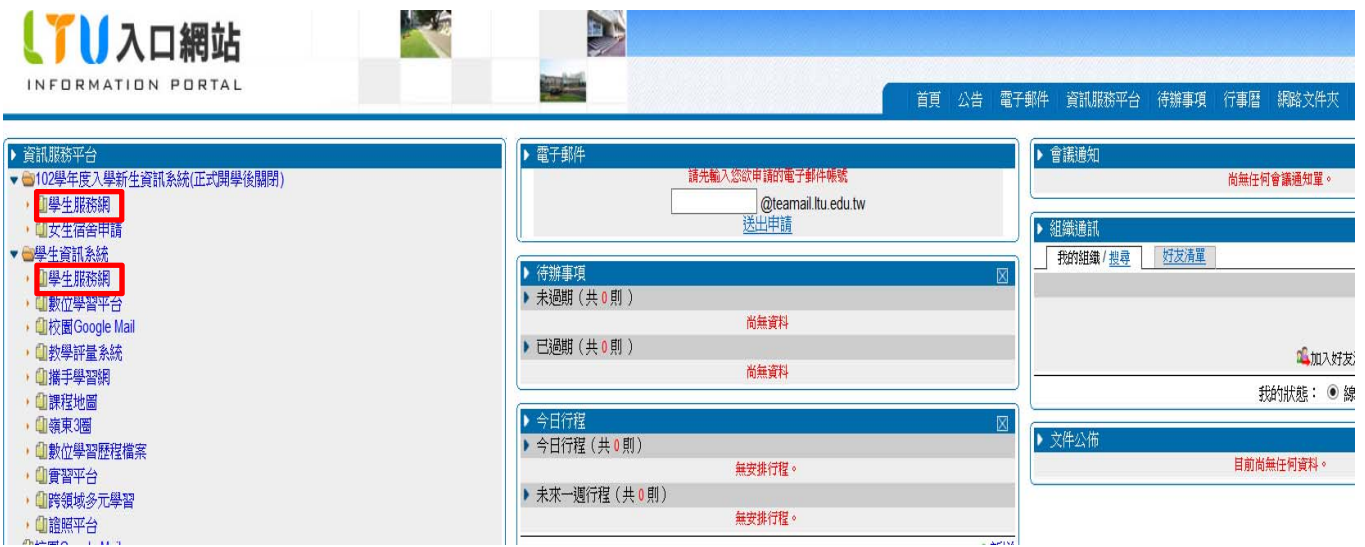